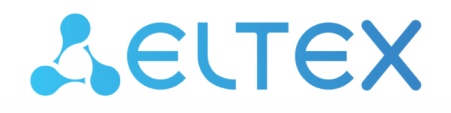

Комплексные решения для построения сетей

# Портал абонента

Руководство по эксплуатации

# Содержание

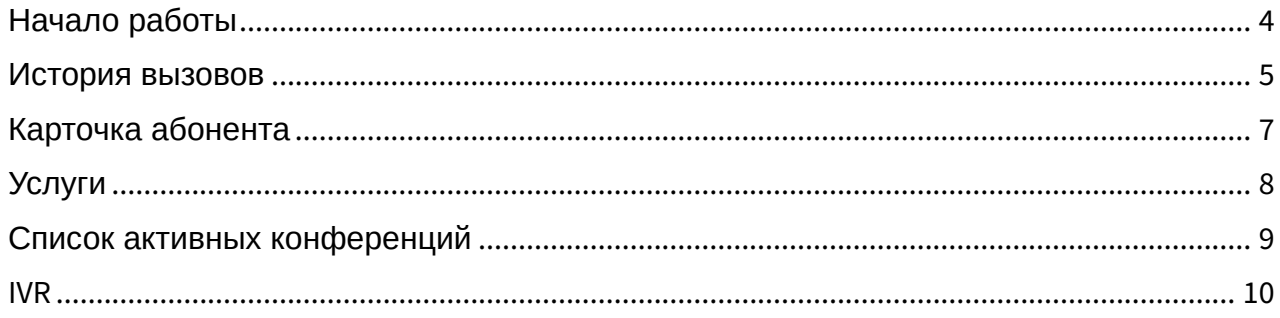

- [Начало работы](#page-3-0)
- [История вызовов](#page-4-0)
- [Карточка абонента](#page-6-0)
- [Услуги](#page-7-0)
- [Список активных конференций](#page-8-0)
- [IVR](#page-9-0)

Приложение "*Портал абонента*" системы ECSS-10 позволяет абонентам системы самостоятельно управлять услугами, просматривать информацию по совершенным вызовам, активным конференциям, а также настраивать свои собственные IVR-скрипты для входящих вызовов.

Перед использованием приложения абонентами администратор виртуальной АТС должен выполнить необходимые настройки. Описание настроек и примеры приведены в разделе "[Настройка портала абонента](https://docs.eltex-co.ru/pages/viewpage.action?pageId=381519630)".

### <span id="page-3-0"></span>Начало работы

- 1. Для начала работы откройте любой web-браузер (например, Internet Explorer, FireFox, Opera, Google Crome).
- 2. Введите в адресной строке браузера URL для доступа к "*Порталу абонента*". По умолчанию портал доступен по адресу **https://<адрес ECSS>/wcf\_subscriber\_portal/ <DOMAIN>/.**

При успешном подключении отобразится страница с запросом имени пользователя и пароля.

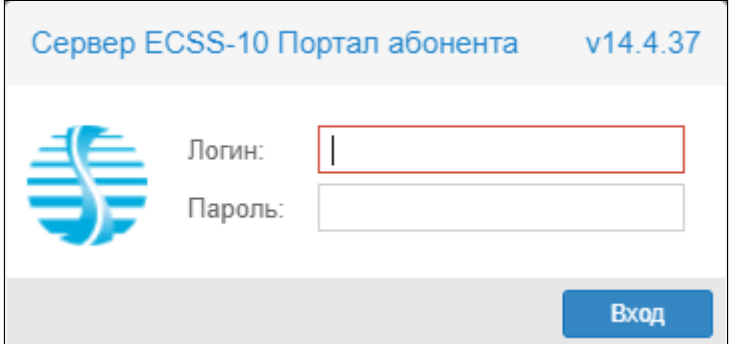

- 3. Введите имя пользователя и пароль для доступа к "*Порталу абонента*". Имя пользователя и пароль нужно уточнить у оператора.
- 4. Нажмите кнопку "Вход".

#### **Возможности:**

- история вызовов;
- информация об абоненте;
- подключение, отключение, настройка услуг;
- конференции.

### <span id="page-4-0"></span>История вызовов

В разделе *"Вызовы"* абонент может просмотреть информацию о своих исходящих, входящих вызовах в определенный период времени.

Записи в таблице можно отфильтровать по абонентскому номеру, а также по статусу:

- активные;
- завершенные;
- все.

Есть возможность отображения списка успешных или частично принятых или переданных факсов. Для этого нужно нажать кнопки *"Успешно"* или *"Частично".*

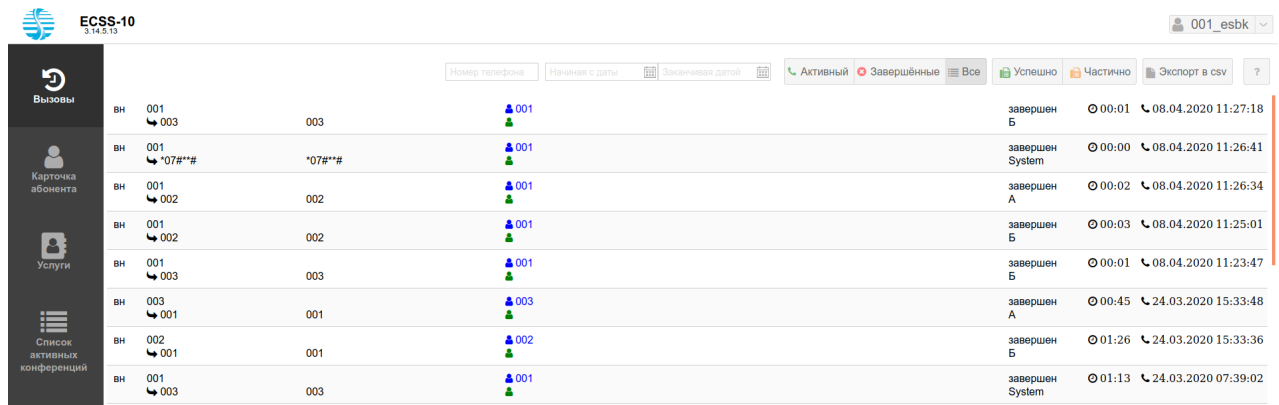

Для просмотра истории вызовов:

- 1. Выберите статус ("Активные", "Завершенные" или "Все").
- 2. Укажите начальную и конечную дату.
- 3. Если необходимо вывести информацию только по определенному номеру, то в поле "*Номер телефона*" укажите номер интересующего Вас абонента. Поиск работает по неполному совпадению первых цифр номера.

В журнале вызовов предоставлена следующая информация:

- тип вызова:
	- вн (loc) внутристанционный вызов;
	- ис (out) исходящий вызов;
	- вх (in) входящий вызов;
	- тр (tr) транзитный вызов.
- номера вызывающего и вызываемого абонентов;
- имена вызывающего и вызываемого абонентов;
- имя транка, с/на которого(ый) поступает вызов;
- состояние вызова:
	- набор номера (dialing) идет набор номера;
	- вызов (alerting) идет вызов абонента Б
	- отвечен (answered) получен ответ на вызов;
	- удерж А (hold\_a) абонент А поставлен на удержание;
	- удерж Б (hold\_b) абонент Б поставлен на удержание;
	- завершен (released) вызов завершен.
- длительность разговора;
- дата и время начала вызова.

Если у абонента включена услуга записи разговора, то запись можно прослушать или  $\overline{\mathcal{L}}$  соответственно.

Для экспорта списка вызовов в файл нажмите кнопку "*Экспорт в csv*" .

### <span id="page-6-0"></span>Карточка абонента

Просмотреть общую информацию об абоненте и изменить некоторые настройки можно в приложении *"Карточка абонента"* на вкладке "*Общие*".

#### Пример:

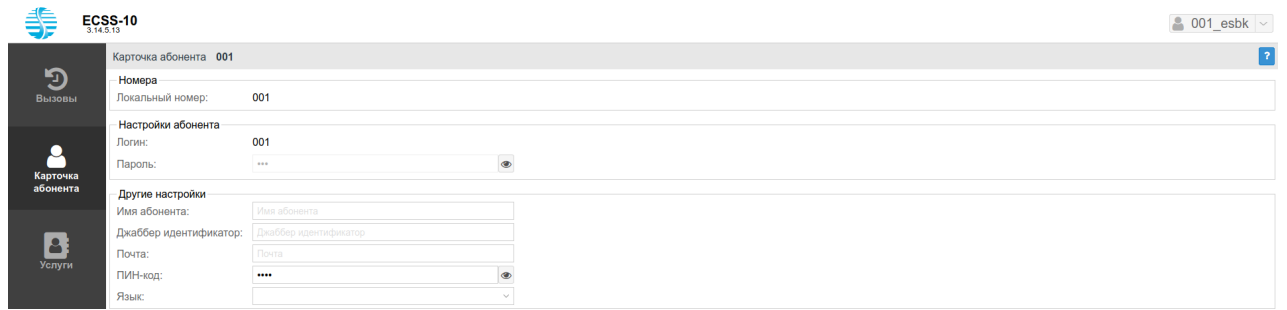

#### Для просмотра доступны:

- *Номер ("Number")* абонентский номер;
- *Логин ("Login")* имя пользователя для аутентификации/авторизации;
- *Пароль ("Password")* пароль пользователя для аутентификации/авторизации;

Можно изменить собственные настройки:

- *Имя абонента ("Display name")* имя абонента, которое будет отображаться на дисплее телефона;
- *Джаббер идентификатор ("Jabber id")* Jabber-идентификатор абонента;
- *Почта ("email")* электронная почта абонента;
- *ПИН-код ("PIN-code")* ПИН-код для управления услугами с телефонного аппарата абонента;
- *Язык ("Language")* языковые настройки уведомлений абонента. Поддерживаются русский, английский, немецкий, испанский, французский языки.

После внесенных изменений нажмите кнопку *"Сохранить".*

### <span id="page-7-0"></span>Услуги

Подключить, отключить услуги или выполнить их настройки на своем номере можно на вкладке *"Услуги"*. Подробное описание всех услуг приведено в разделе "[Абонентские](https://docs.eltex-co.ru/pages/viewpage.action?pageId=381518720) [услуги](https://docs.eltex-co.ru/pages/viewpage.action?pageId=381518720)".

#### Пример:

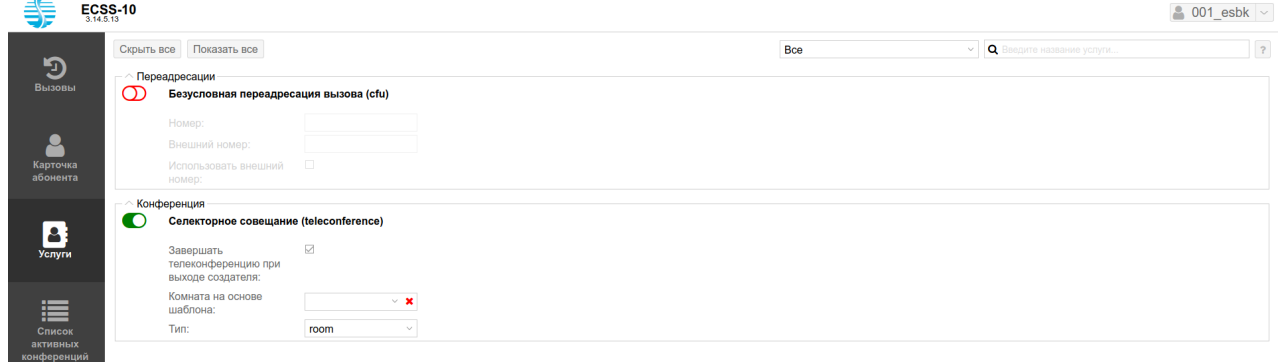

Во вкладке отображаются только те услуги, которые доступны на данном номере. Для удобства услуги сгруппированы.

Для подключения услуги нажмите кнопку "*Вкл*" напротив данной услуги и далее кнопку "*Сохранить*".

Для отключения услуги нажмите кнопку "*Выкл*" напротив данной услуги и далее кнопку "*Сохранить*".

Для настройки параметров услуги нужно ее включить. Станут доступны для редактирования поля настроек данной услуги, если они предусмотрены.

Настройки применяются после нажатия кнопки "*Сохранить*".

При нажатии кнопки "*Скрыть все*" будут показаны только названия групп услуг.

# <span id="page-8-0"></span>Список активных конференций

Приложение *"Список активных конференций"* показывает активные конференции, в которых пользователь участвует в текущий момент.

Пример:

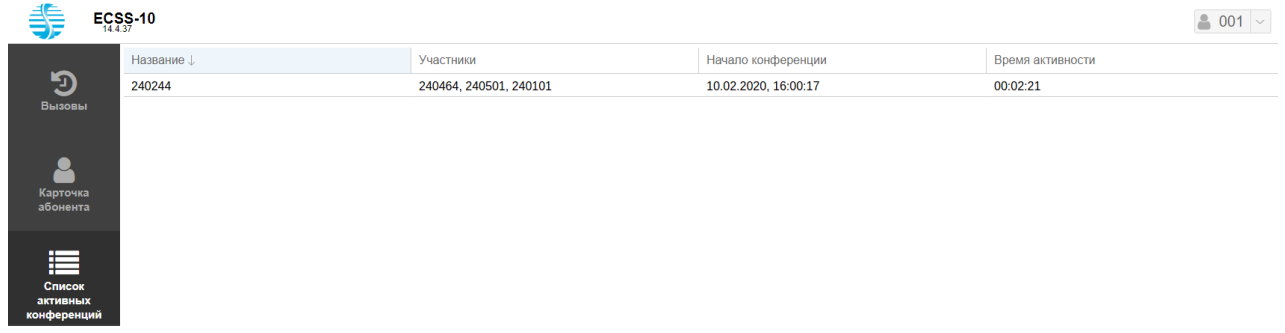

### <span id="page-9-0"></span>IVR

Если у абонента активирована услуга использования IVR скрипта (personal\_ivr)

Запуск IVR при входящем звонке (personal\_ivr) TOFAA ему доступно меню

"*IVR*", где абонент сам может редактировать скрипт для входящих вызовов.

#### Пример:

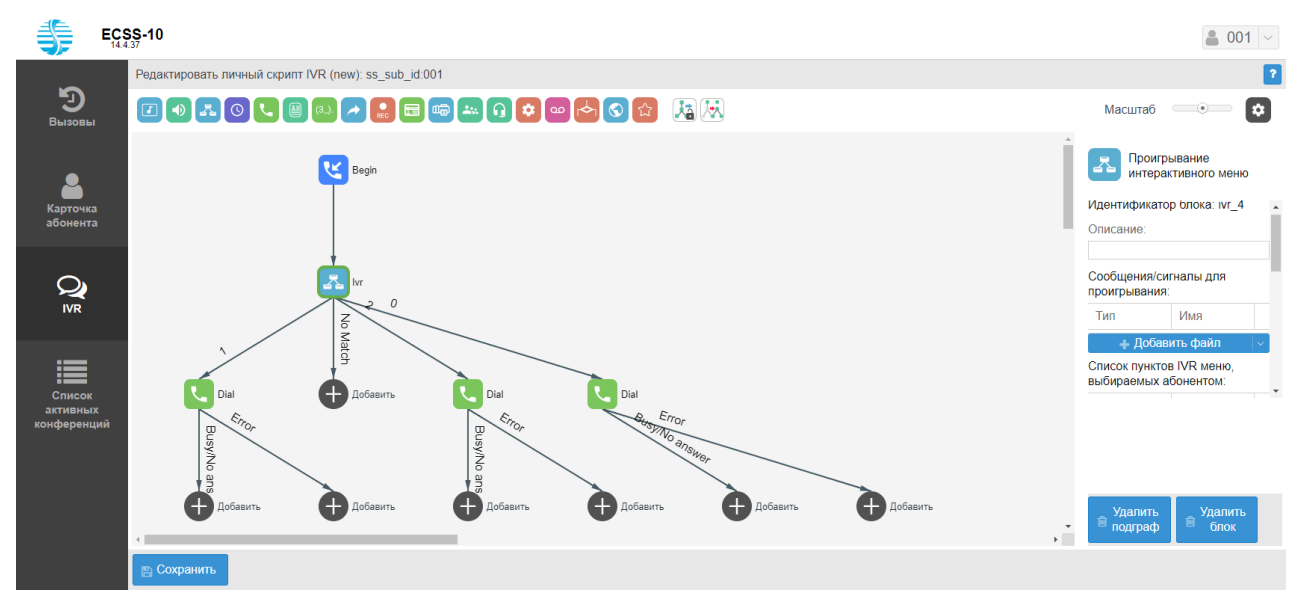

Для сохранения настроек скрипта нажмите кнопу *"Сохранить".*